# Your One-Stop-Shop for Cash for College

### **HOW FILLING OUT A SINGLE PROFILE CAN** L E A D TO MULTIPLE SCHOLARSHIPS.

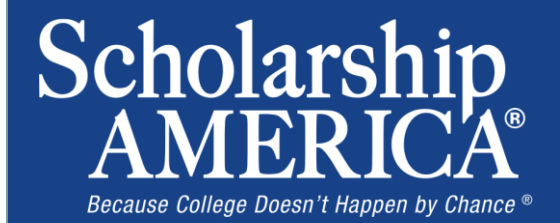

Ankeny **Dollars** for A Program of Scholarship America<sup>®</sup>

## The Basics to Earning Scholarships

- 1. Visit your local Dollars for Scholars® website.
- 2. Complete the FREE online profile.
- 3. Match to scholarship opportunities from local chapters, if available.
- 4. Gain access to MORE scholarships from Scholarship America®.
- 5. Apply for scholarships!

# **Objectives**

- Learn how to access the student profile.
- Learn the different components of the student profile.
- Understand how to match and apply for scholarships.
- Earn scholarships, attend college, and graduate!

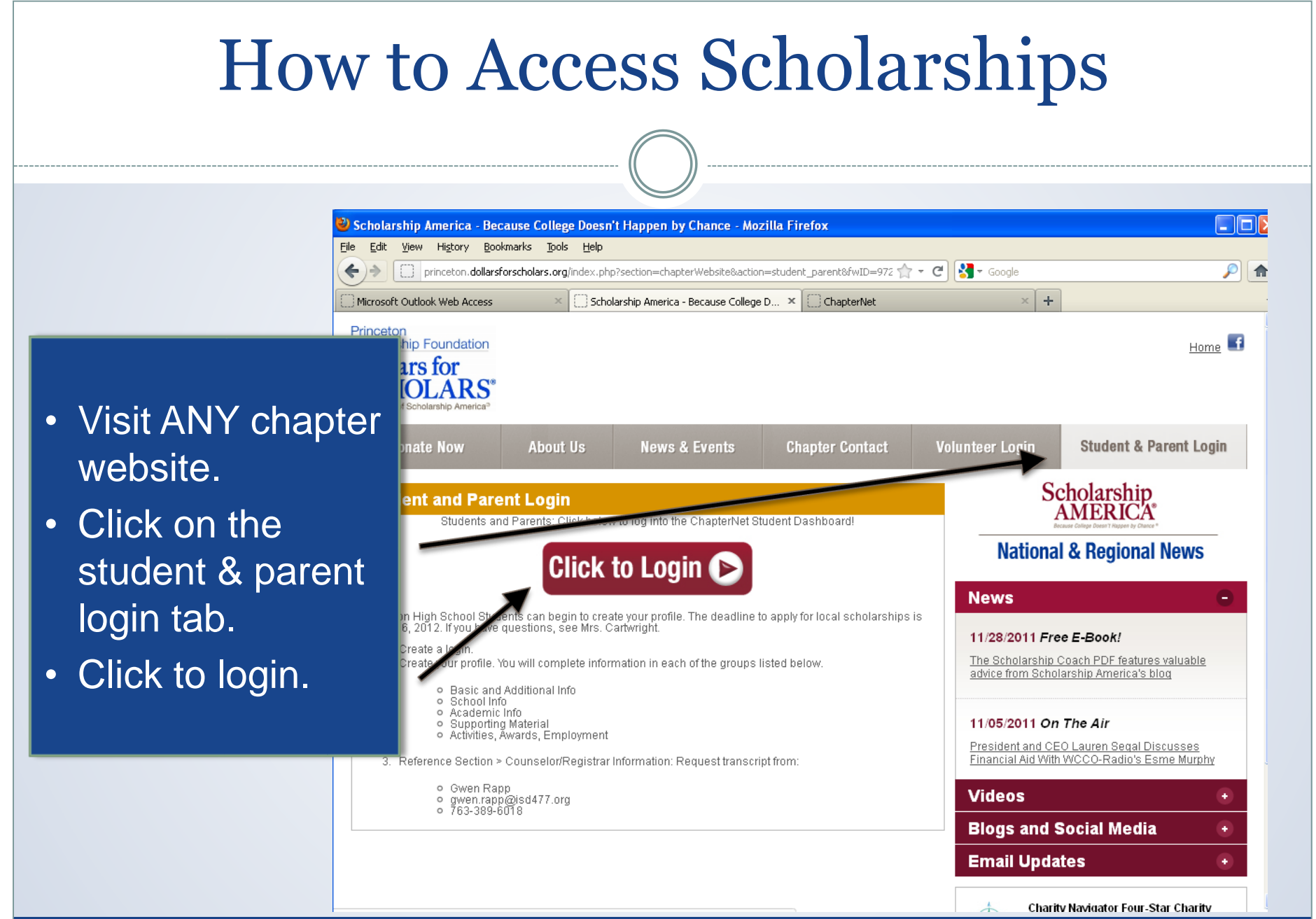

## How to Access Scholarships

Scholarship America"

### **Dollars** for SCHOLARS"

#### The Scholarship America Dollars for Scholars Student Center

Welcome to the Scholarship America Dollars for Scholars Student Centerl By creating a free profile you will automatically get access to Scholarship America's valuable resources, and you'll have the opportunity to match to and apply for relevant scholarships. If you live in a community with a Dollars for Scholars affiliate, that matching list will include their local awards; if you don't, you'll still match to scholarships from partners like Fastweb, and others.

In addition to scholarships, you'll find college guidance, financial aid advice, video tips and much more. And don't forget. Scholarship availability is constantly changing, so make sure you return to your profile often

If you already have an account in the system, enter your email address and pass: If you do not remember your password, please click "Forgot Password," to retrieve your passw If you don't already have an account, please click here

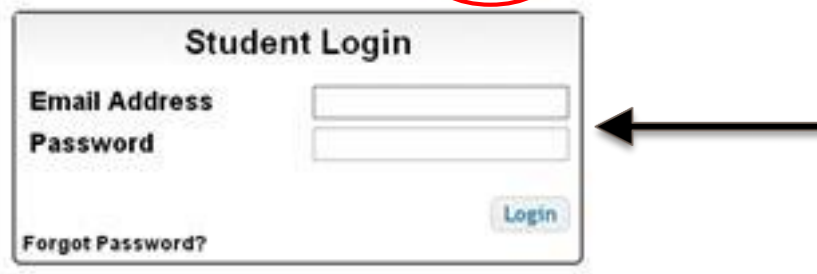

#### **Parents**

Parents: Click Here to Log In

- If you're a new user, create your account here.
- If you already have an account, log-in here.

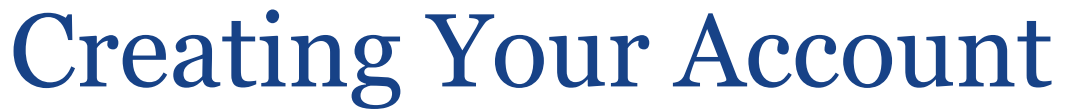

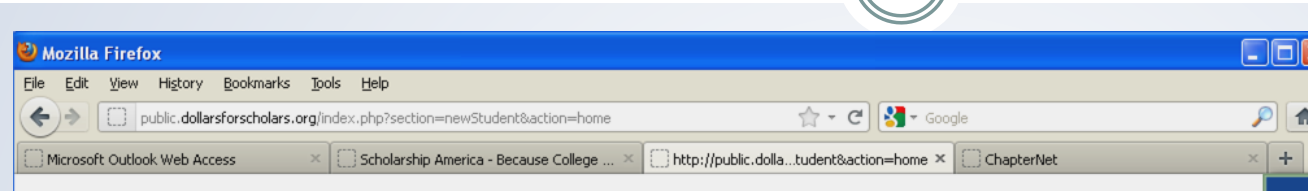

#### **Dollars** for **SCHOLARS'**

#### Welcome To Scholarship America Student Center

Thank you for your interest in Scholarship America. First you need to provide us with some basic information and then you'll red email with your login information. First, we need you to identify the high school you are neg n and then you'll receive an

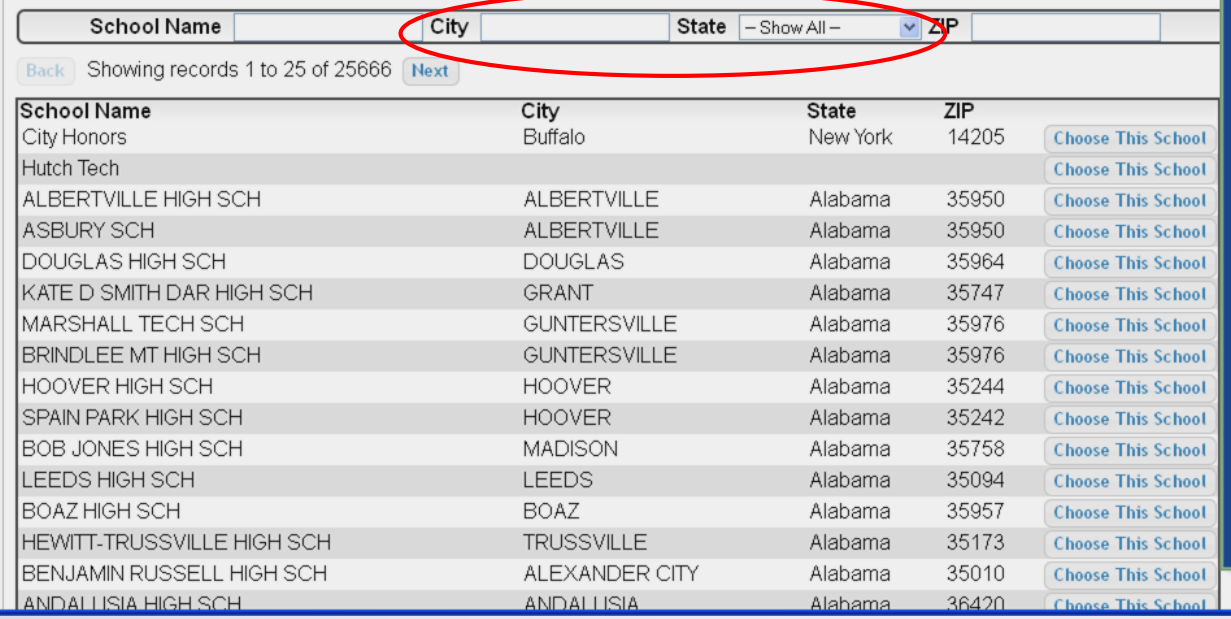

• Start by entering the city & state where your high school is located.

• Then choose your high school from the list. (The one where you have graduated or will graduate from, or the one where you are currently attending.)

## Creating Your Account

#### Scholarship America\*

### **Dollars** for **HOLARS**

#### **Step 2: Fill Out Your Basic Information**

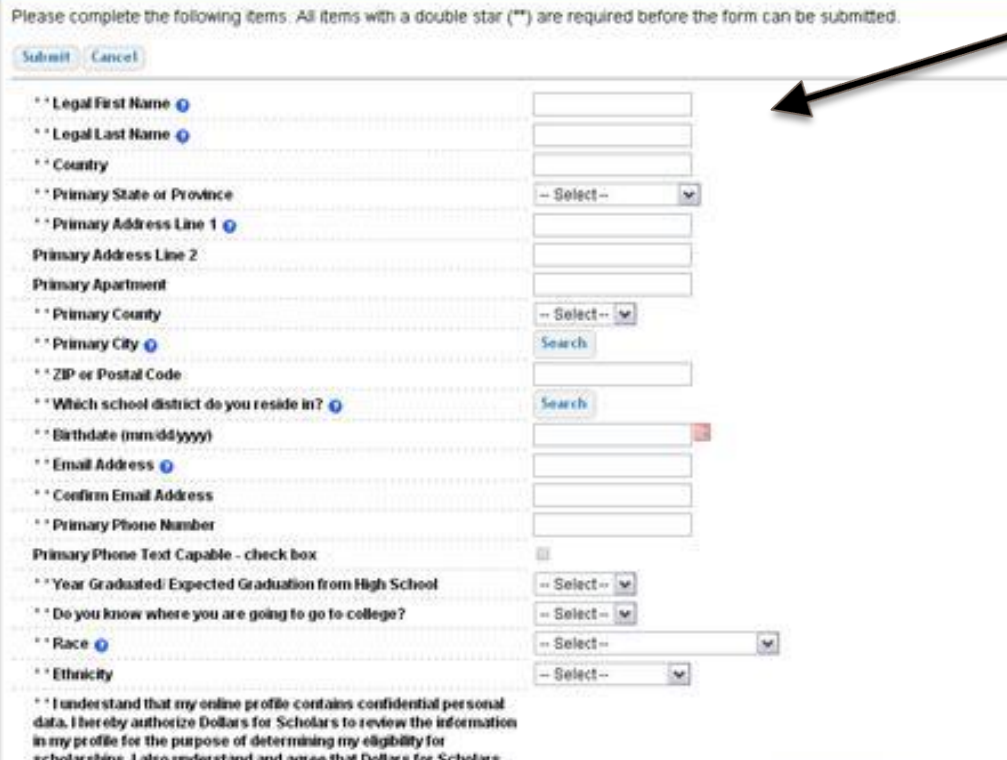

- Start filling out your profile by entering your information.
- Once this is complete, you will receive an email to verify your email address, and will then be directed to the student dashboard to establish your password.

# Welcome to the Student Dashboard!

#### Scholarship America"

### Dollars for **SCHOLARS**

Welcome, Ace Ventura

Your Chapter Matches click below to view their website NA9999 - National Scholarships - DFS Test123 - Test123

#### My Information

Your profile is 11% complete.

You still have an incomplete profile. You will reach 100% complete when all the starred (\*) items in each section are complete, however you may still apply for scholarships with less than 100% complete. If you do not complete your profile, you may not qualify for all scholarships. To work on your profile, Click here

To have a complete profile, the following supplementary information may be required. Request this information by going to the appropriate section of your profile. Current status of these pieces are:

Financial Information (for method 3) from Parent or Guardian: Not started Transcript Information from Counselor: Not started Recommendation from Counselor or other Reference: Not started Consent from Parent or Guardian: Not started

#### **My Scholarships:**

Check this section often, as scholarships open and close all the time. When new scholarships open for which you qualify, they will automatically populate this area. We recommend you check back weekly so that you do not miss any new opportunities.

-To search for new scholarships and edit, submit, and check the status of scholarships you've already found . Click Here

#### **My Opportunities**

Look here for announcements from your Chapter

Logout

Wendy's High School Heisman: National award opportunity for HS serior chudent-athletes:

Scholarship America Student Resources: Heiz for every step of the college process.

Read More

#### My Scholarship News

Look here for news from Scholarship America

Since 1991, Only College Graduates Have Seen-Their Incomes Rise # you think young colege -con pruori la socia sista tidad il sveis astantinis productes to see how bad it actually gets.

Student Debt Is Making All Your Life Choices Worse:

Top 39 Twitter Accounts Covering Financial Aid Follow these twitter feeds to learn about college financial sid

#### **Bead More**

Back Next

### The Student Dashboard lets you…

- 1. View your progress.
- 2. View local chapter matches and opportunities.
- 3. Link to national news and resources.
- 4. Search for scholarships!

## Your Student Profile

#### Scholarship America'

Dollars for

**Basic Info** 

#### My Information

**Basic Info** 

**Additional Info Schools GPA Class Rank Test Scores** Activities Awards Employment **Documents** Parent/Guardian **Financial Info** Essays

You must complete all the double starred (\*\*) items in order to submit the form and yor complete all of the single starred (\*) items to move your progress towards 100%. All ot helpful in matching to scholarships, but optional.

Welcome, Ace Ventura

Test123 - Test123

NA3999 - National Scholarships - DPS

Your Chapter Matches click below to view their website

ick here to change your email address

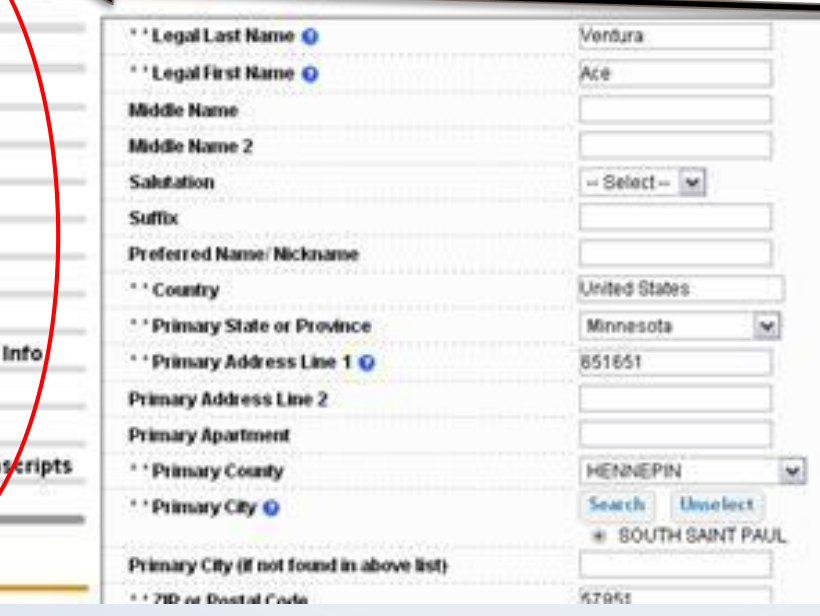

Click the links under "My Information" to edit or update sections of your profile. Notice the progress bars and color matches your level of completeness.

Logout Back to Dashboard

**References Tran** 

Help

My Scholarships

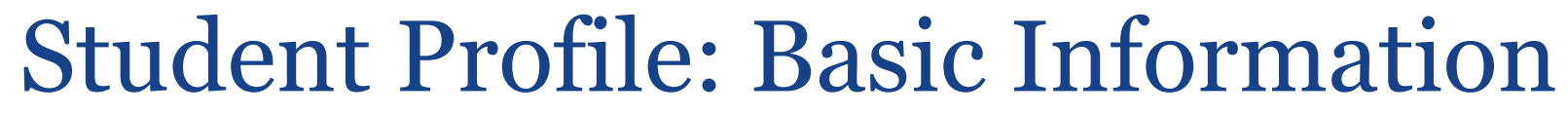

#### **Basic Info**

#### **My Information**

You must complete all the double starred (\*\*) items in order to submit the form and you i complete all of the single starred (\*) items to move your progress towards 100%. All other helpful in matching to scholarships, but optional.

Click here to change your email address.

, Basic Info **Additional Info** 

**Schools** 

**GPA** 

**Class Rank** 

**Test Scores** 

**Activities** 

Awards

Employment

**Documents** 

Parent/Guardian Info

**Financial Info** 

Essays

**References/Transcripts** 

Help

My Scholarships

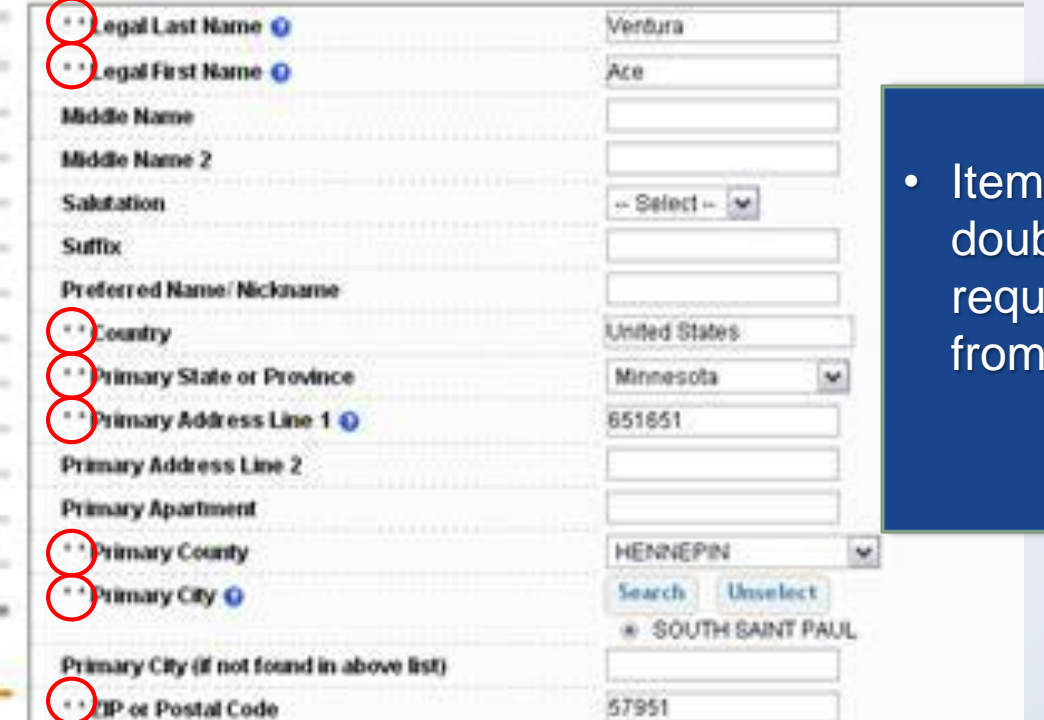

is marked with a ble star \*\* are ired to move on each section.

# Student Profile: Additional Information

### **My Information**

You must complete all the double starred (\*\*) items in order to submit the form and you must complete all of the single starred (\*) items to move your progress towards 100%. All other it helpful in matching to scholarships, but optional.

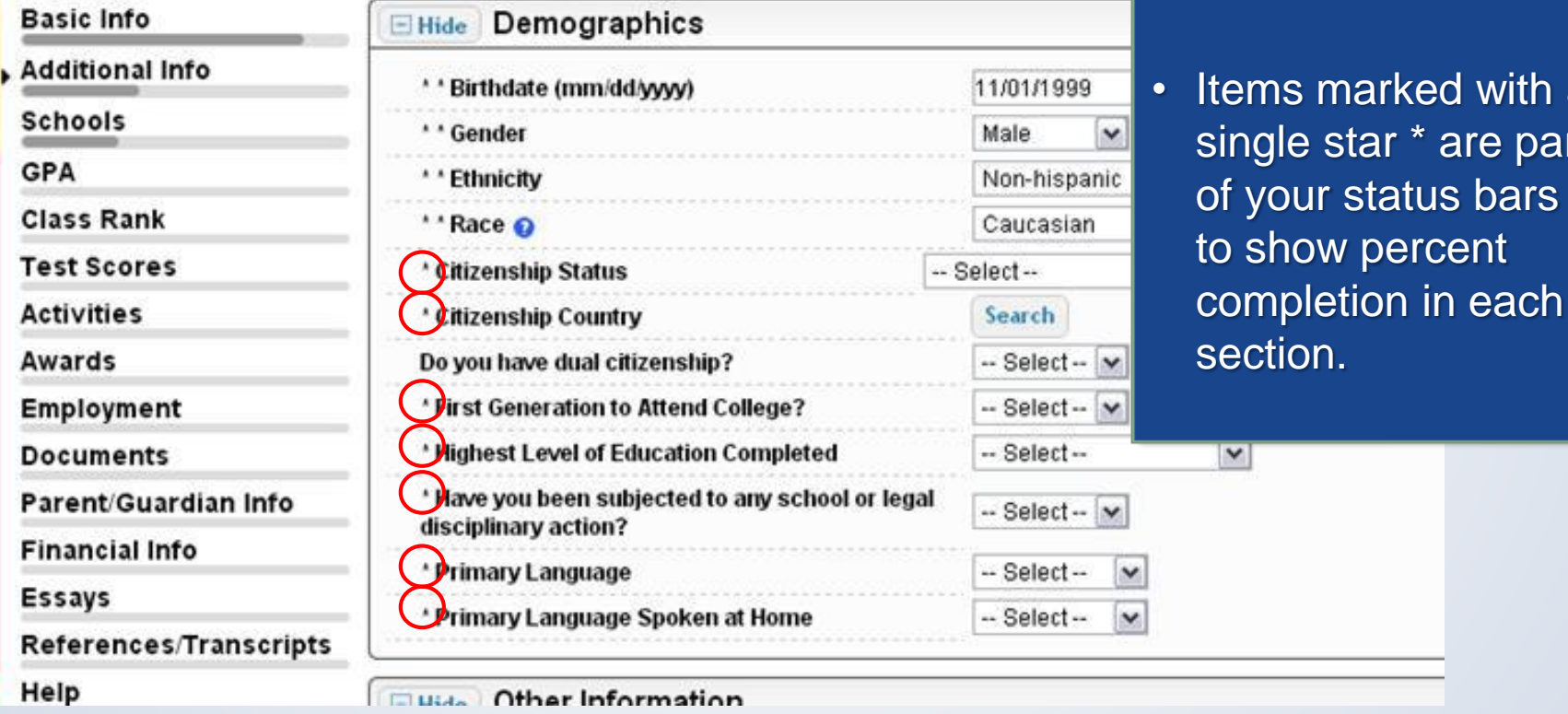

ked with a

\* are part

# Student Profile: Schools

Scholarship America<sup>®</sup> **Dollars** for

**SCHOLARS** 

Logout Back to Dashboard

Welcome, Ace Ventura Your Chapter Matches click below to view their website NA9999 - National Scholarships - DFS Test123 - Test123

#### **Schools**

My

#### **My Information**

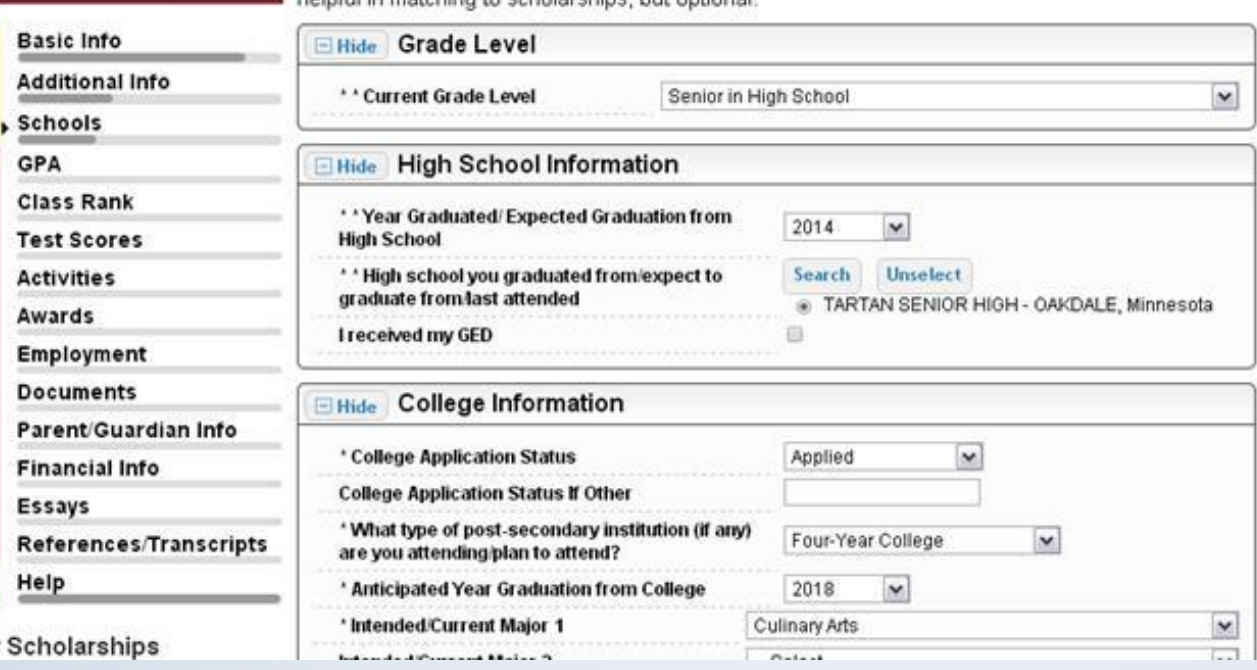

halphul in matching to echalarchine. but antignal

You must complete all the double starred (\*\*) items in order to submit the form and you must

complete all of the single starred (\*) items to move your progress towards 100%. All other items are

### Be complete and accurate!

This will lead to more scholarship opportunities.

## Student Profile: GPA

#### **GPA**

#### My Information

You must complete all the double starred (\*\*) items in order to submit the form and you. complete all of the single starred (\*) items to move your progress towards 100%. All oth helpful in matching to scholarships, but optional.

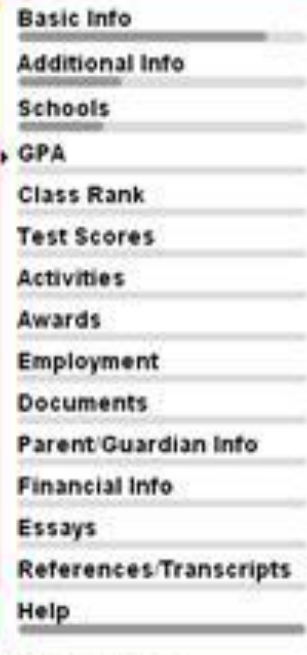

My Scholarships

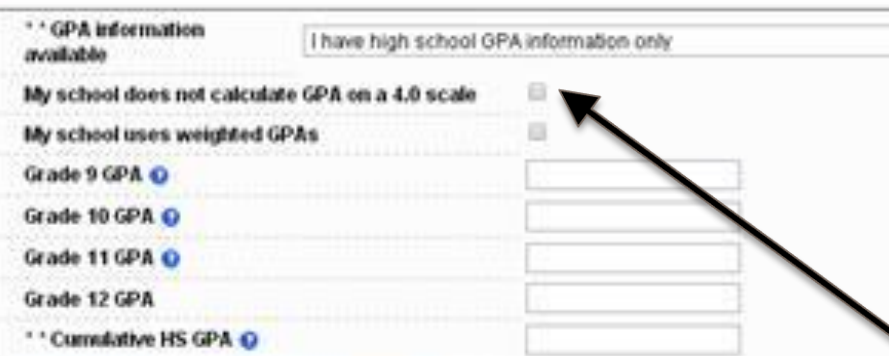

Sare and Continue Sare and Go To Dashboard

### Accuracy is important!

- Data will be compared to your transcript.
	- To convert percentages to a 4.0 scale, click the box "My school does not calculate GPA on a 4.0 scale."

 $-$ 

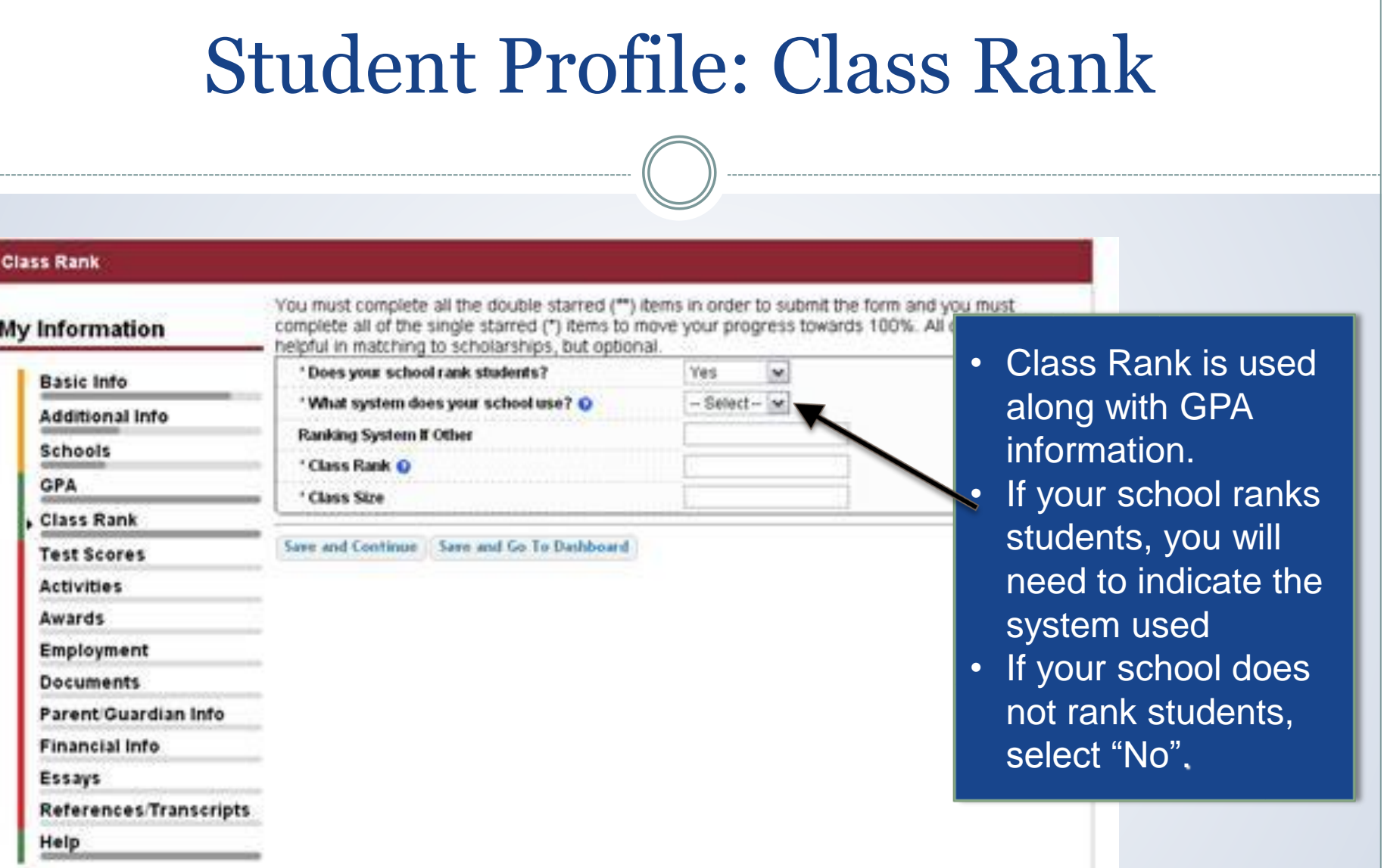

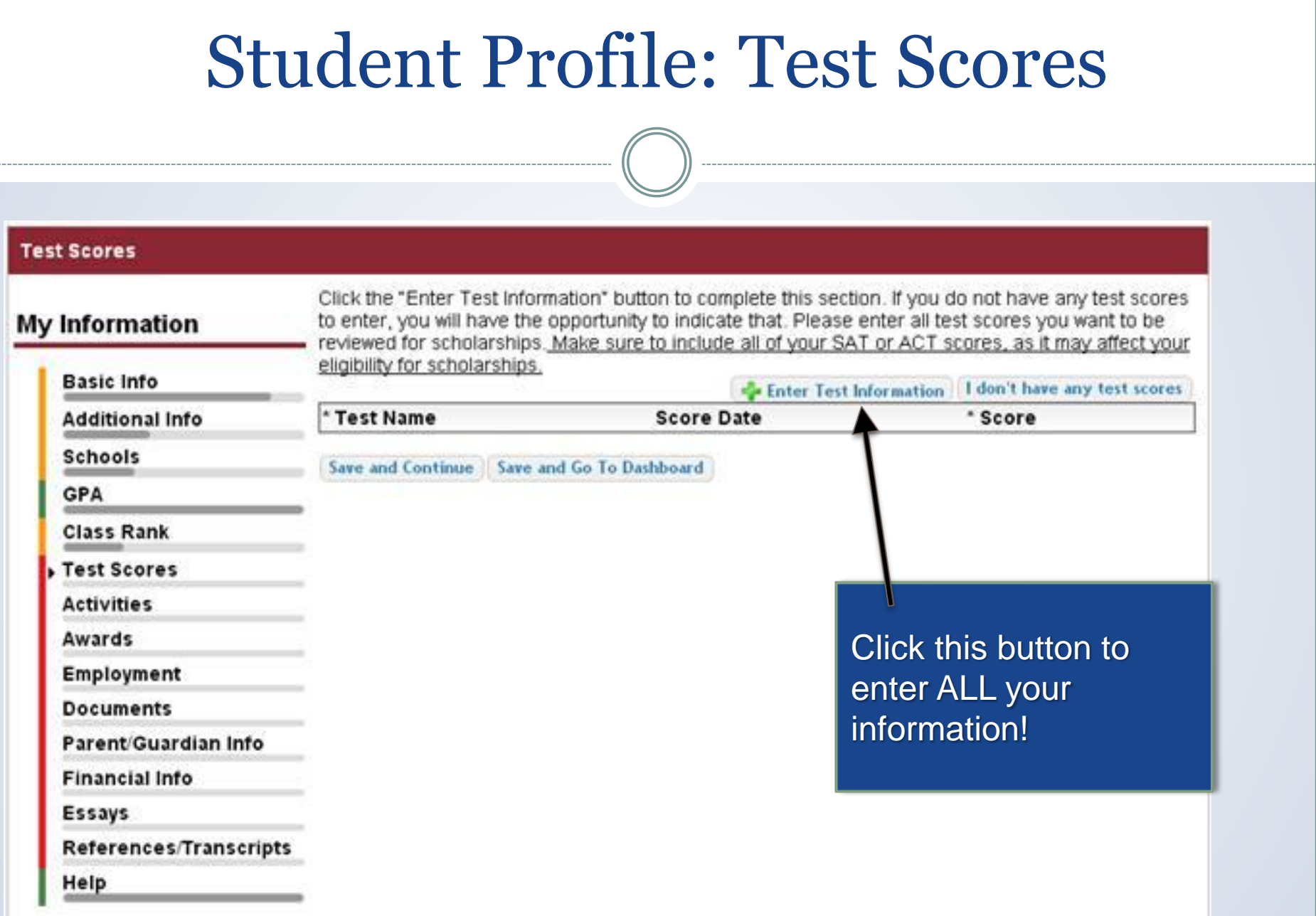

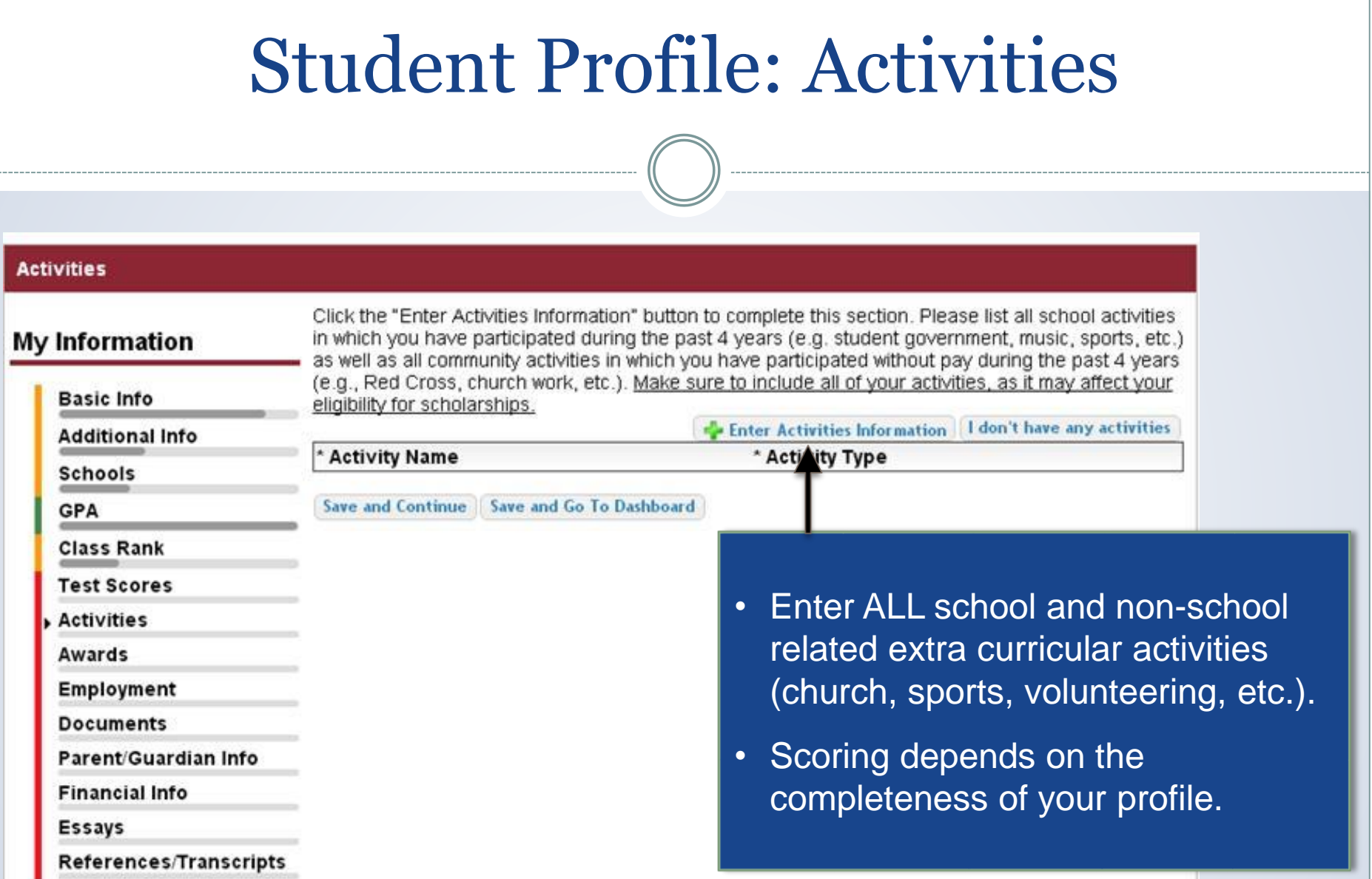

![](_page_16_Picture_19.jpeg)

### Student Profile: Parent/Guardian Information

![](_page_17_Picture_142.jpeg)

**Basic Info** 

**Additional Info** 

**Schools** 

**GPA** 

**Class Rank** 

**Test Scores** 

**Activities** 

Awards

Employment

**Documents** 

Parent/Guardian Info

**Financial Info** 

Essays

**References/Transcripts** 

Help

Because you are under 18, you must receive permission from a parent/quardian to comple scholarship application process. Use the form below to enter information about your paren and then click the "request consent" button - this will send an email to your parent asking ( grant you permission to continue with the scholarship process.

In the rare case that you are emancipated from your parents, you would not be required to parental permission. If you believe that you qualify, Click here to see if you meet the crite

#### Consent Status: Not started

![](_page_17_Picture_143.jpeg)

**Request Consent from Parent/Guardian** Sive and Go To Dashboard

I am legally emancipated

• If you're under 18, you need parental consent to apply for scholarships. Enter your parent information and request consent.

- If you are over 18, you do not need consent but can still enter your parent information.
- If you are under 18 but legally emancipated you can click here.

## Financial Information

In order to be considered for scholarships that make decisions based on need, you must provide information about your or your family's financial situation. This can be done in 3 different ways. Check with your local Dollars for Scholars chapter to determine which method, if any, they require. I do not wish to include financial information Method 1: FAFSA Expected Family Contribution & Use This Method This number is found on the SAR you received after completing the EAFSA Method 2: CSS Profile Use This Method This number is found on the results from taking the CSS Profile Method 3: Scholarship America's Suggested Family Contribution de Use This Method This method requires the submission of financial information. If you are an emancipated person click here to see if you meet the criteria) you may submit the information yourself, otherwise you will need your parent/quardian to submit the information. Financial Information (for method 3) from Parent or Guardian: Not started Save and Continue | Save and Go To Dashboard

- In order to be considered for needs based scholarships, you need to have financial info in your profile.
- There are three different methods of financial info, you can use one or all of them. Check with your local chapter to confirm which method they use.
- If you do not want to be eligible for needs based scholarships, you can click the "I do not wish to include financial information button".

## Student Profile: Essays

![](_page_19_Picture_58.jpeg)

 $in$ 

## Student Profile: Transcripts & References

#### **References/Transcripts**

Basic Info

**Schools** 

**Class Rank Test Scores** 

**Activities** 

Documents

**Financial Info** 

Parent/Guardian Info

References/Transcripts

Awards Employment

Essays

Help

**M. Ashabashing** 

**GPA** 

**Additional Info** 

### My Information

#### **Transcript Requests**

Scholarships require the submission of a school transcript or at least verification by a school official For High School transcripts, enter the name and contact information of your guidance counselor. Once you are finished, press the "Request Transcript Information" button to request a transcript.

Transcript Information from Counselor: Not started

![](_page_20_Picture_6.jpeg)

Please note: if you want to include additional transcripts from previous schools, please upload. them to the additional documents area (unoffical is fine).

#### **Recommendation Request**

Scholarships require the submission of a recommendation by a person of your choosing, Please enter the name and contact information of your selected reference. Once you are finished, press the \*Request Recommendation\* button to request a recommendation be completed.

Recommendation from Counselor or other Reference: Not started

Save and Look for Scholarships Save and Go To Dashboard

Add Reference Information

- Click to add your counselor/registrar information to request transcript information.
- Click to add reference information to request a recommendation.

# Student Profile: Finding Scholarships

![](_page_21_Picture_1.jpeg)

#### Logout

Welcome, Larry Hoffman Your Chapter Matches click below to view their website NA9999 - National Scholarships - DFS Test - Test

![](_page_21_Picture_4.jpeg)

#### **My Information**

You are 83 percent complete with your profile! You still have an incomplete profile. You will reach 100% complete when all the starred (\*) items in each section are complete. If you do not complete your profile, you will not qualify for all scholarships. To work on your profile. Click here

To have a complete profile, the following supplementary information is required. Request this information by going to the appropriate section of your profile. Current status of these pieces are:

Financial Information from Parent or Guardian: Started, but not submitted Transcript Information from Counselor: Submitted Recommendation from Counselor or other Reference: Started, but not submitted

#### **My Scholarships**

Check this section often, as scholarships open and close all the time. When n new scholarships open for which you qualify, they will automatically populate this area. We recommend you check back weekly so that you do not miss and opportunities.

. To search for new echolarships and edit, submit, and check the status of scholarships you've already found Click Here

#### **My Opportunities**

Look here for announcements from your Chapter

Scholarship America Student Resources: Help for every step of the college process.

#### Read More

#### **My Scholar:**

Look here for

McCarthy, spoke of Student Finan 'Families can cor

• After completing your profile as much as possible, begin your scholarship search here.

#### 10 top jobs for

growing jobs, occupations requiring an associate's degree had the highest average growth - 35 percent, according to the Bureau of Labor Statistics. Health care jobs are driving the rapid expansion of jobs requiring a two-year degree.

n Wahaitan far Einanaial Aid information:

![](_page_22_Picture_14.jpeg)

# Student Profile: Scholarships!

for  $\mathsf{LARS}^*$ 

 $\mathbf{D}$   $\mathbf{H}$ 

- Additional essay or reference information may be required before submitting some applications.
- Double check that your profile is as complete as possible.
- To submit for a scholarship, you MUST click the "Submit App" button!

NA9999 - National Scholarships - DFS **Test - Test** arships **Unsubmitted Applications** rmation Below are the open scholarships that you match to. Info - If additional information in necessary, you will be able to click the "Essays" and/or the ional Info "References" buttons to complete your application. ols - When the application is complete, you will be able to click the submit button. LE: If you see a button that reads "no longer eligible", then your profile has changed Rank we no longer eligible for that scholarship. and you? **Scores** - NOTE: once you submit an application you will no longer be able to edit it. **ities** ds Verify Eligibility for Additional Scholarships ovment Scholarship **Close Date** ments **Local Chapter Award** 04/19/2013 **View Essavs** References **Submit App its/Financial Info** 07/31/2013 tester View Submit Ap **Essavs** References References/Transcripts **Submitted Applications My Scholarships** 

#### **Back to Dashboard** Logout

Welcome, Larry Hoffman Your Chapter Matches click below to view their website

![](_page_23_Picture_8.jpeg)

![](_page_24_Figure_0.jpeg)

![](_page_25_Figure_0.jpeg)